## LTSA Enterprise Account

### **Getting Started Guide**

An LTSA Enterprise (multi-user) account provides access to the Land Title and Survey Authority of British Columbia's (LTSA) Electronic Services, allowing professionals, and government and business customers to:

- Search for land titles and all types of documents and plans
- ▶ E-file applications to the Land Title Office and Surveyor General Division
- Pay using a pre-paid deposit account with a \$250 initial deposit plus service charge per transaction
- Transact daily or weekly with LTSA using one or multiple deposit accounts
- Configure for use by many users

# Are you ready to request an LTSA Enterprise account?

Here's what you will need to register and set-up your account:

- Review the LTSA system requirements
- Identify someone to request your account, and administrators to set up the financial details and users
- Review the LTSA Enterprise <u>Customer Agreement</u> and <u>Preauthorized</u>
  Debit Agreement
- For the <u>online registration form</u>, you will need your organization's precise legal name, exactly as shown on your legal records, and your nine-digit Business Number (commonly called a GST/HST number). If you have a Sole Proprietor Business Number, please contact LTSA Technical Support to initiate a manual registration and approval process
- To set up your deposit account to fund LTSA transactions, you will need your organization's financial information (institution, transit, and bank account numbers) and your company's banking signing authority to transfer funds

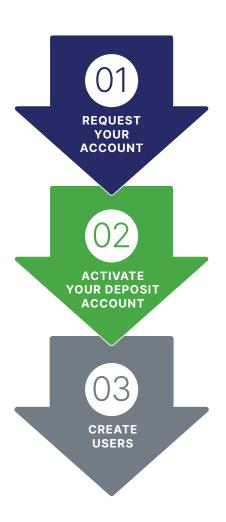

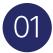

#### Request your LTSA Enterprise account and sign-in

- 1. Request your account here
- 2. In a few minutes, you will receive an email with your customer account information followed by a second email about 10 minutes later with your password
- 3. Sign in to your LTSA account
- 4. Set a permanent password and enter a security question and answer

# 02

### **Set up and Activate your Deposit Account**

You must transfer at least \$250 to your deposit account to start transacting. Until that initial transfer is processed by your financial institution you cannot transact. This takes 3 to 5 days. All subsequent funds transfers are immediately available.

1. Navigate to the Deposit Accounts tab and click the Add Deposit Account button

Overview Organization Details Users Deposit Accounts Statements

- Enter the deposit account details, including the financial information, and click the Add This Deposit Account button
- 3. On the Deposit Account page, click the name of your newly created deposit account
- 4. Click the Initiate Manual Funds Transfer

#### Initiate Manual Funds Transfer

5. Enter at least \$250 and approve the transfer

# 03 Create Users

1. Navigate to the Users tab and click Add User to create other users

Overview Organization Details Users Deposit Accounts Statements

- 2. Enter the user details and assign one or more permissions
- Click the Add This User button to send an email to the new user with login instructions
- 4. If you search and file, click your name in the user list to modify your user account by adding the Search and Filing User permission

#### **IMPORTANT:**

As the account requester, you have been granted all administrator roles. You are also assigned as the primary contact for your account.

Learn about LTSA permissions.

If you e-file Property Transfer Tax Forms or are a land surveyor, please complete these additional steps. Search and Filing User permission is needed to access to applicable pages. <u>Download</u> the forms.

- If you are an e-filing customer, you may need to authorize a Property Transfer Tax (PTT) account by filing a PTT Payment Authorization form and submitting it on the PTT Account Setup page
- BC land surveyors
   must submit a Surveyor
   Registration form in order
   to obtain preassigned plan
   numbers and set Surveyor
   Plan Registration Options

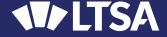